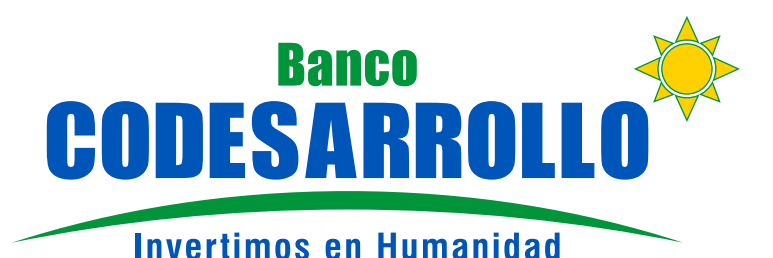

# REGISTRO **BANCA EMPRESAS**

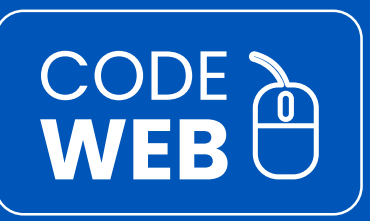

### PARA EL USO Y MANEJO DE CODE WEB BANCA EMPRESAS EXISTEN DOS FUNCIONES

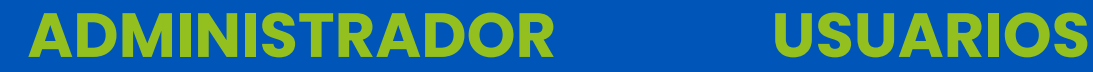

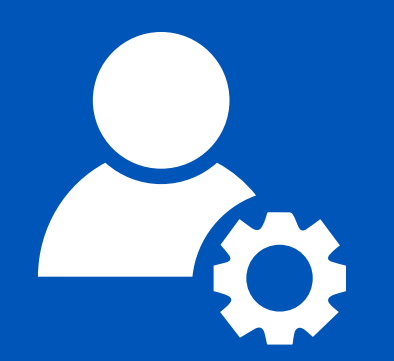

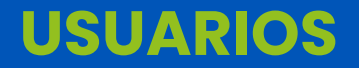

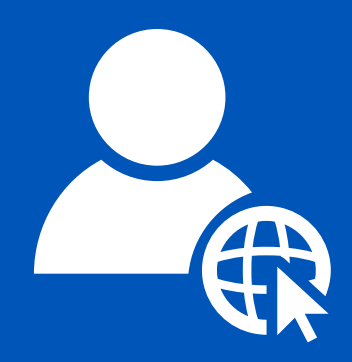

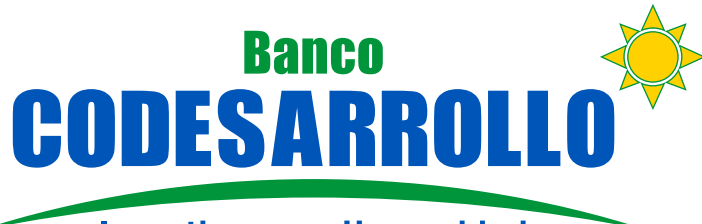

**Invertimos en Humanidad** 

# REGISTRO **BANCA EMPRESAS**

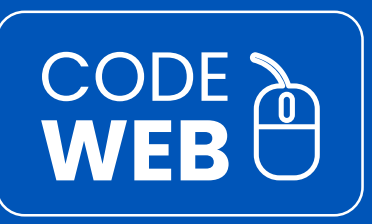

## **ADMINISTRADOR** Es quien está encargado de:

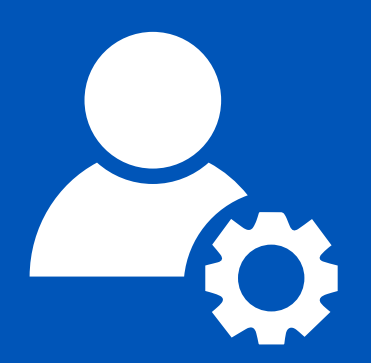

- Crear usuarios.
- Designar y administrar roles de usuarios.
- Resetear claves.
- Designar montos mínimos y máximos de transacción.
- **Recuerda que el Administrador debe ingresar la solicitud de uso de BANCA EMPRESAS CODE WEB en la agencia más cercana.**

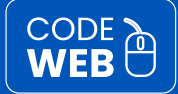

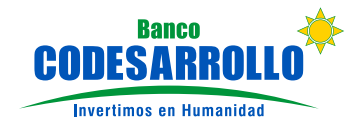

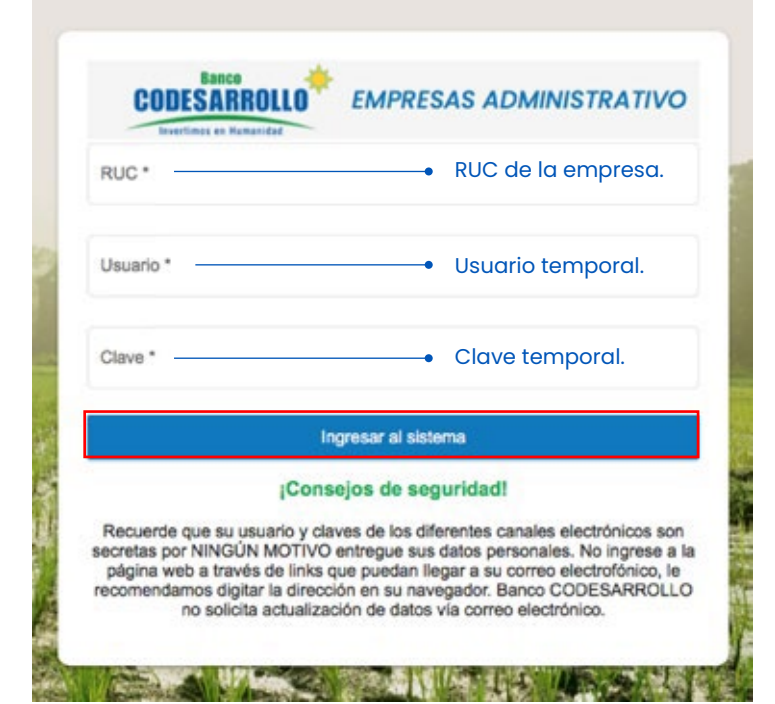

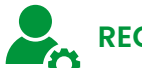

## **REGISTRO DEL ADMINISTRADOR**

Una vez aprobada la solicitud por el Banco se enviará al correo registrado del administrador, la información temporal de acceso al sitio web (usuario y clave temporal, las cuales deben ser cambiadas después del primer ingreso)

#### **ENLACE DE INICIO**

https://codeweb.bancodesarrollo.fin.ec/EmpresasAdmin

- Ingresa la identificación de la empresa (RUC). 1
- 2) Ingresa el usuario administrador temporal.
- $\bullet$  Ingresa la contraseña temporal.
- $\bullet$  Haz click en "Ingresar al sistema".

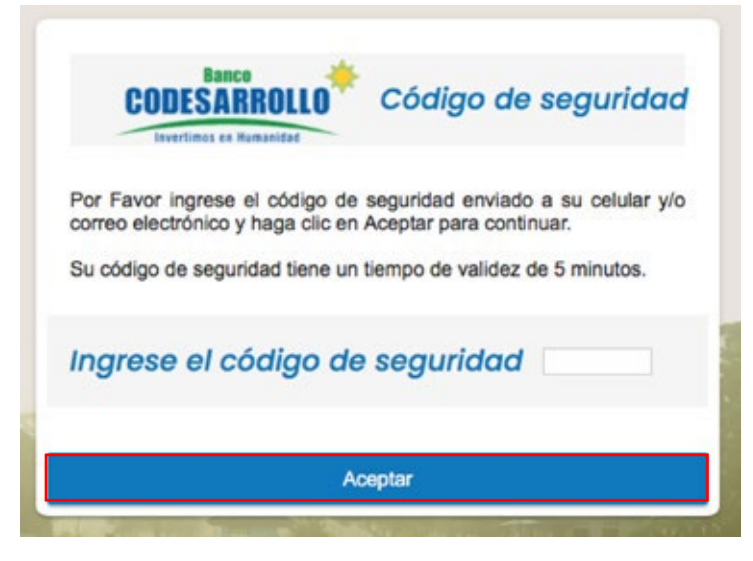

**CÓDIGO DE SEGURIDAD**

Recibirás un código de seguridad al correo electrónico o móvil registrado por el usuario.

La primera vez deberás confirmar la aceptación del servicio y sus condiciones.

- 1 Ingresa el código de 6 dígitos enviado.
- 2 Haz click en "Aceptar".

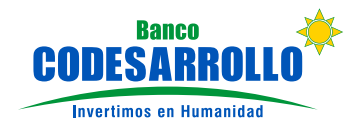

### CAMBIO USUARIO Y CLAVE

#### **CAMBIO DE USUARIO Y CLAVE** m,

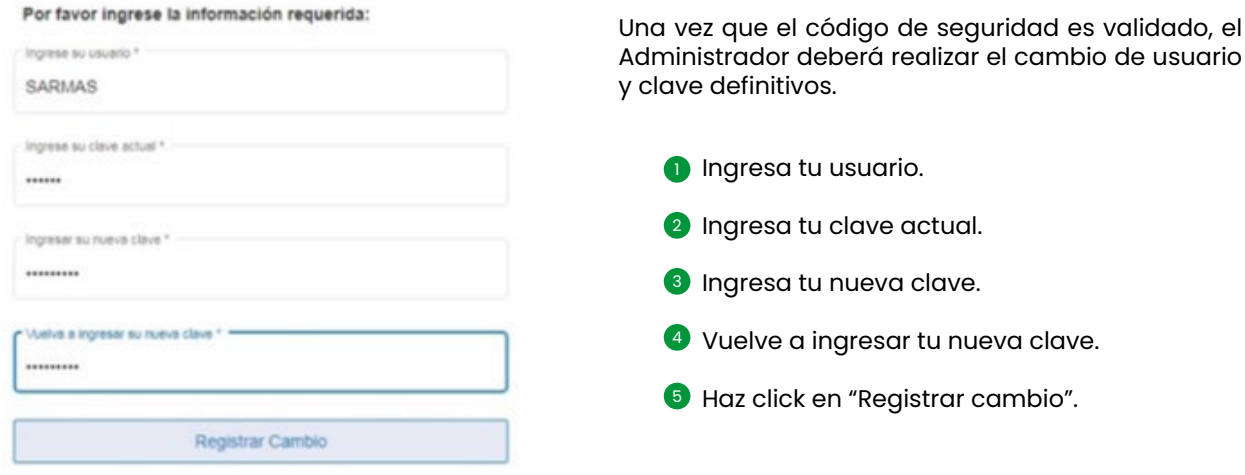

El usuario Administrador visualizará las funciones que se detallan a continuación:

## **ADMINISTRACIÓN DE BANCA EMPRESAS**

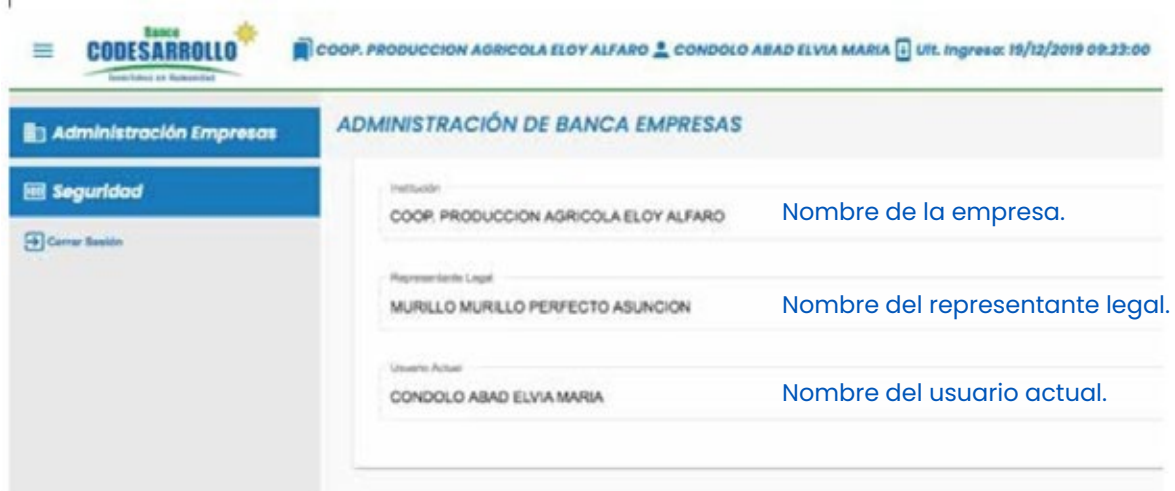

La pantalla muestra la información principal de la empresa.

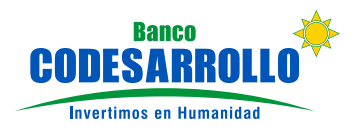

En "Administración de Usuarios" se pueden crear nuevos usuarios, editar los usuarios existentes y asignar roles a los usuarios.

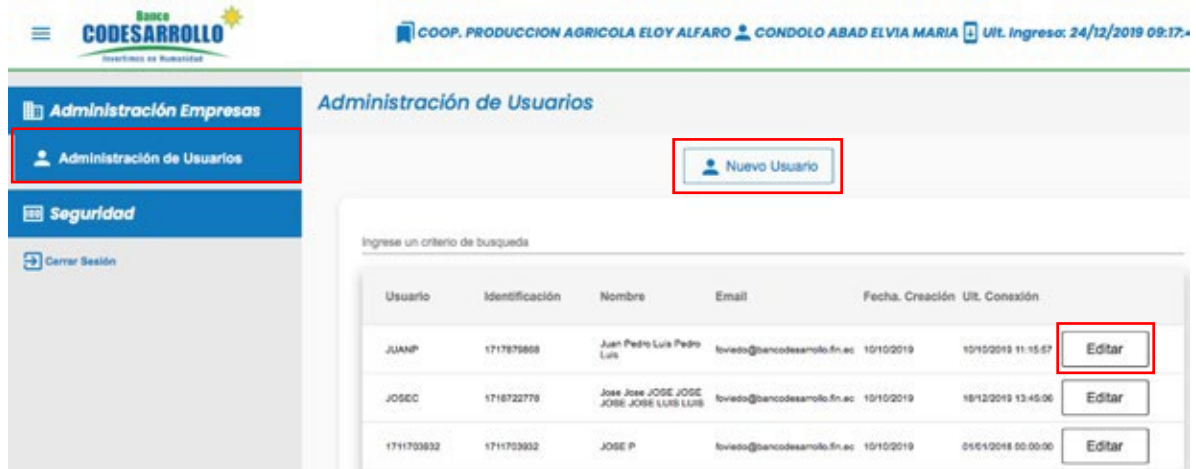

CODE

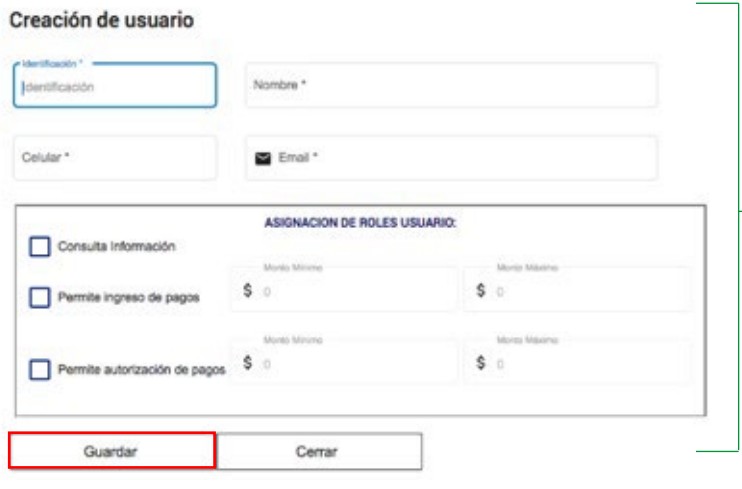

**CÓMO CREAR NUEVOS USUARIOS** Permite el ingreso de la información principal de un NUEVO USUARIO, y define los accesos funcionales y transaccionales de acuerdo al rol que el administrador le asigne previamente definido por la empresa.

- $\blacksquare$  Datos principales del usuario NUEVO
	- Número de Identificación
	- Nombre
	- Número de Celular
	- Correo electrónico

2) Asignación de Roles al Usuario y límites transaccionales

- Montos mínimos
- Montos máximos
- Consulta
- Ingresa pagos
- Autoriza pagos

Haz click en "Guardar". 3

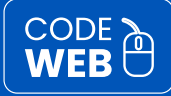

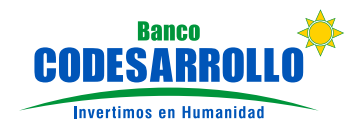

#### **CÓMO EDITAR USUARIOS EXISTENTES**  $\Box$

#### Administración de usuarios

#### COOP. PRODUCCION AGRICOLA ELOY ALFARO

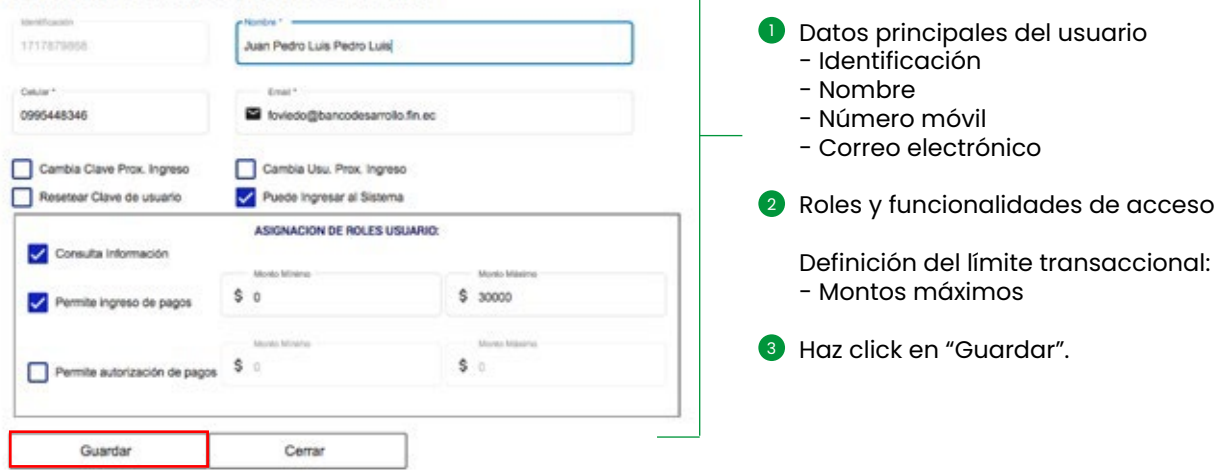

#### **CÓMO ASIGNAR ROLES A LOS USUARIOS**

Existen 3 roles los mismos que pueden ser asignados a una o varias personas de forma individual o combinada. Los roles de acceso son definidos y autorizados por el Representante Legal.

- 1 **CONSULTA** Consulta de información
- 2 **INGRESO** Ingreso de pagos
- 3 **APROBACIÓN** Autorización de pagos

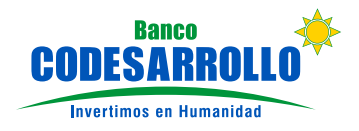

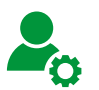

**CODI** 

#### **CÓMO ASOCIAR CUENTAS A UN USUARIO**

Campo obligatorio que permite asociar o asignar las cuentas bancarias que mantiene la empresa (cliente) en CODESARROLLO a un usuario específico, previamente creado y definido por el Administrador con el /los rol (es) de consulta, ingresa o aprueba.

#### 1 Ingresa en **Administración de Usuarios**

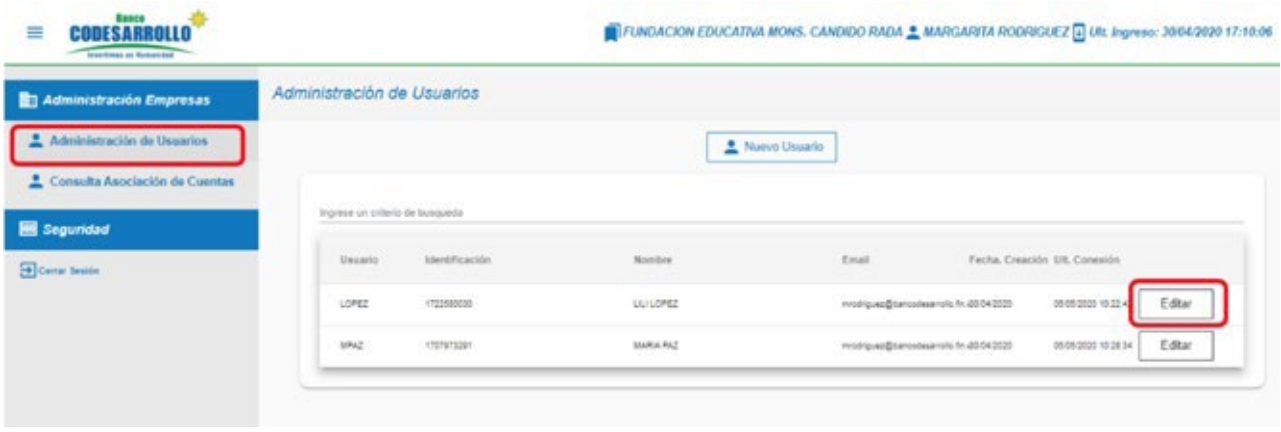

2 Al dar click en **Editar**, se debe seleccionar la opción **Cuentas,** donde se marcaran las cuentas que estarán asociadas a un usuario previamente creado por el Administrador. Una vez marcadas las cuentas, el usuario podrá visualizar, ingresar, aprobar o consultar las cuentas asignadas:

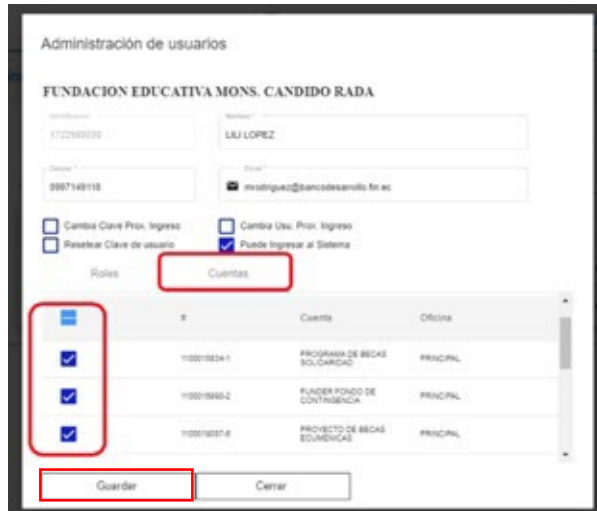

<sup>3</sup> Haz click en **Guardar** para fijar las cuentas seleccionas:

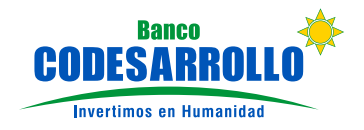

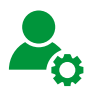

### **CONSULTA ASOCIACIÓN DE CUENTAS**

Permite visualizar las cuentas asociadas por tipo de usuario (consulta, ingresa, apruba) e importar esta informacion en formato Excel:

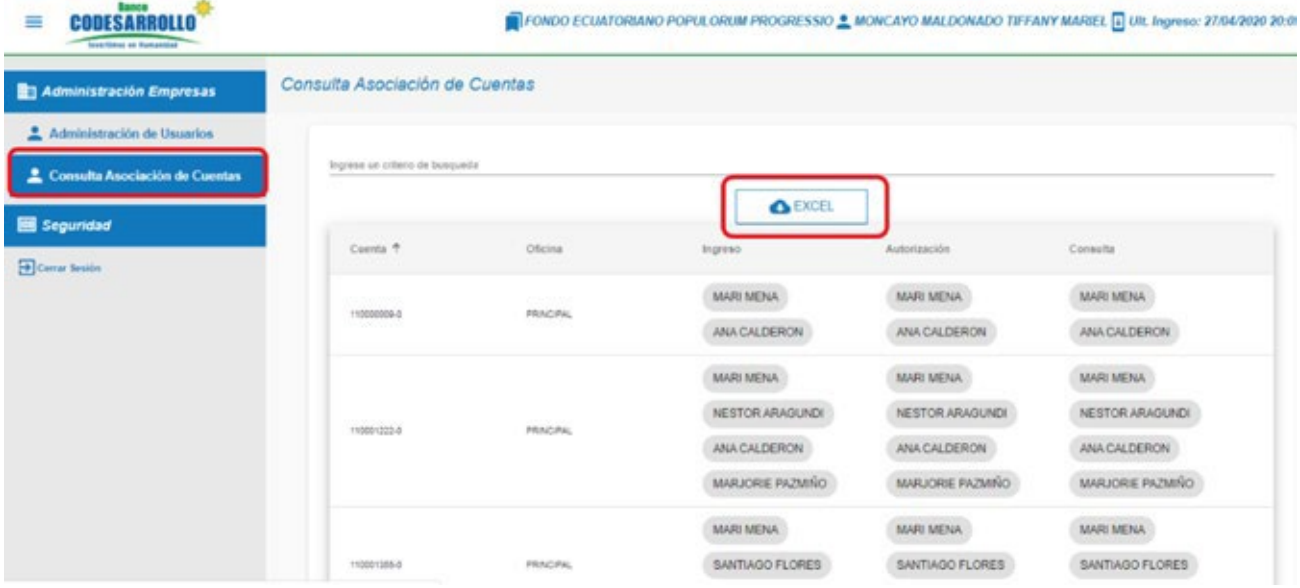

Al loguearse un usuario únicamente podrá visualizar las cuentas previamente asociadas por el Administrador, caso contrario el sistema emitirá el siguiente mensaje:

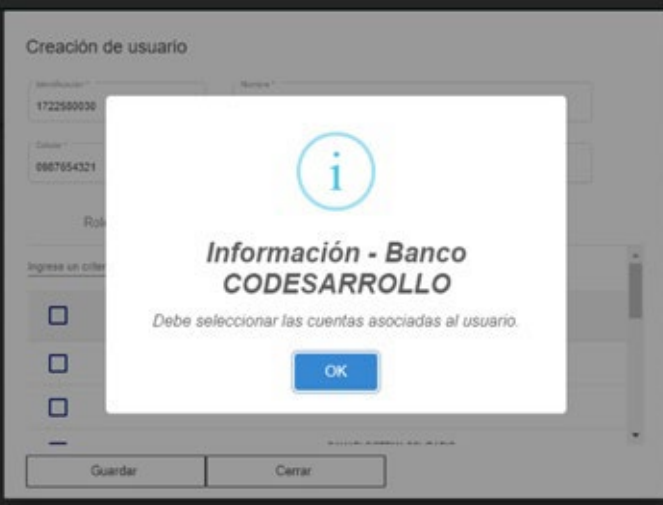

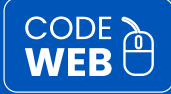

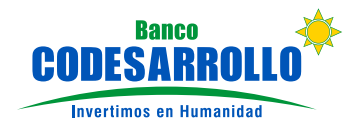

**Historial de Registros de Usuarios**

SEGURIDAD **Permite consultar los roles asignados por usuario de** acuerdo a la actividad que realizada en la web. Esta opción permite visualizar el número de registros generales o por rango de fechas. Puede ser descargado como archivo EXCEL.

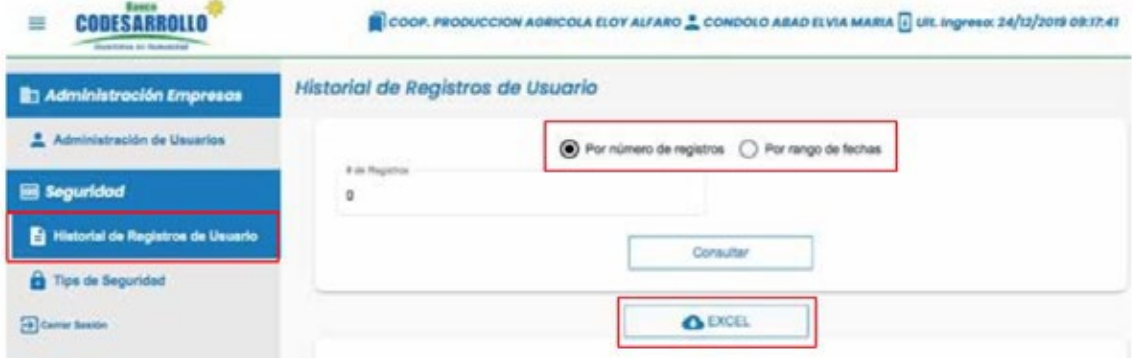

Ti**ps de Seguridad** Describe las recomendaciones de seguridad que deben ser consideradas durante el uso de la web para evitar las violaciones de la privacidad de datos.

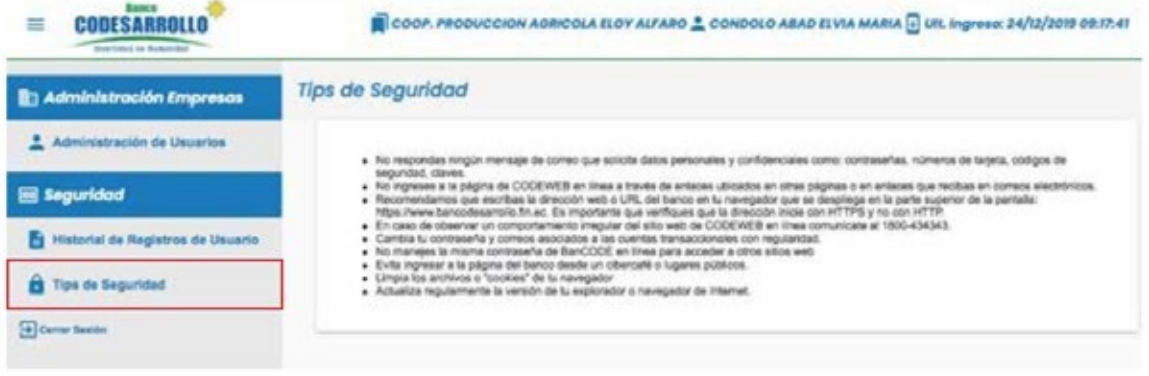

**Tu Banco, a un click de distancia** Ahora puedes realizar transferencias, pagos de nómina, servicios y más con solo un click.

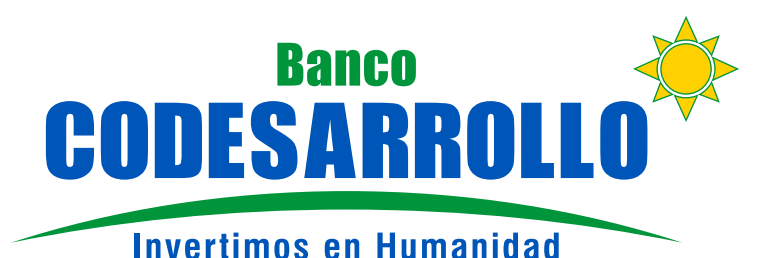

INSTRUCTIVO DE USO **BANCA EMPRESAS**

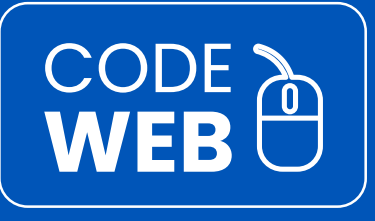

## **USUARIOS**

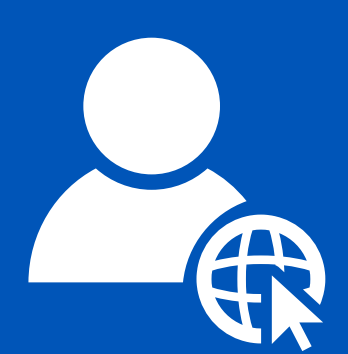

Son las personas designadas por el Administrador para transaccionar en CODE WEB con las siguientes funciones:

- Consulta de información.
- · Ingreso de pagos.
- Autorización de pagos.

**Recuerda que el reseteo de claves y asignación de roles las realiza el Administrador.**

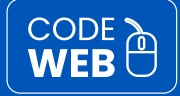

## **INSTRUCTIVO DE USO BANCA EMPRESAS**

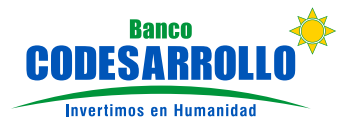

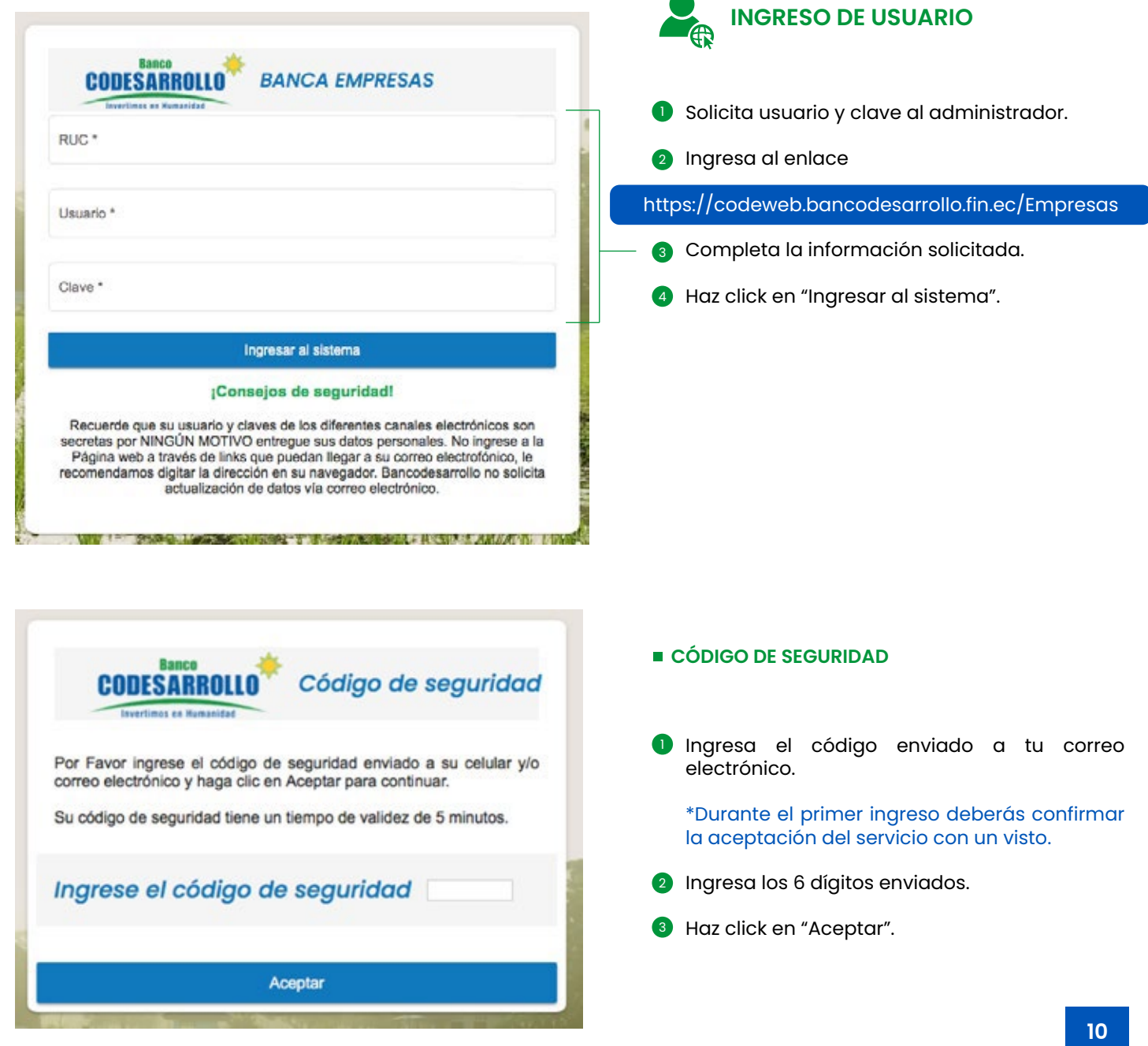

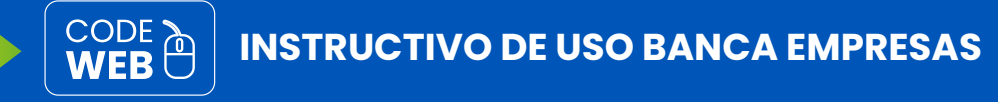

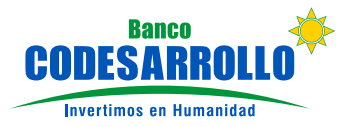

Al ingresar al sistema podrás observar un resumen de las Cuentas, Inversiones y Créditos que mantienes con el Banco.

En esta pantalla podrás ubicar 2 opciones:

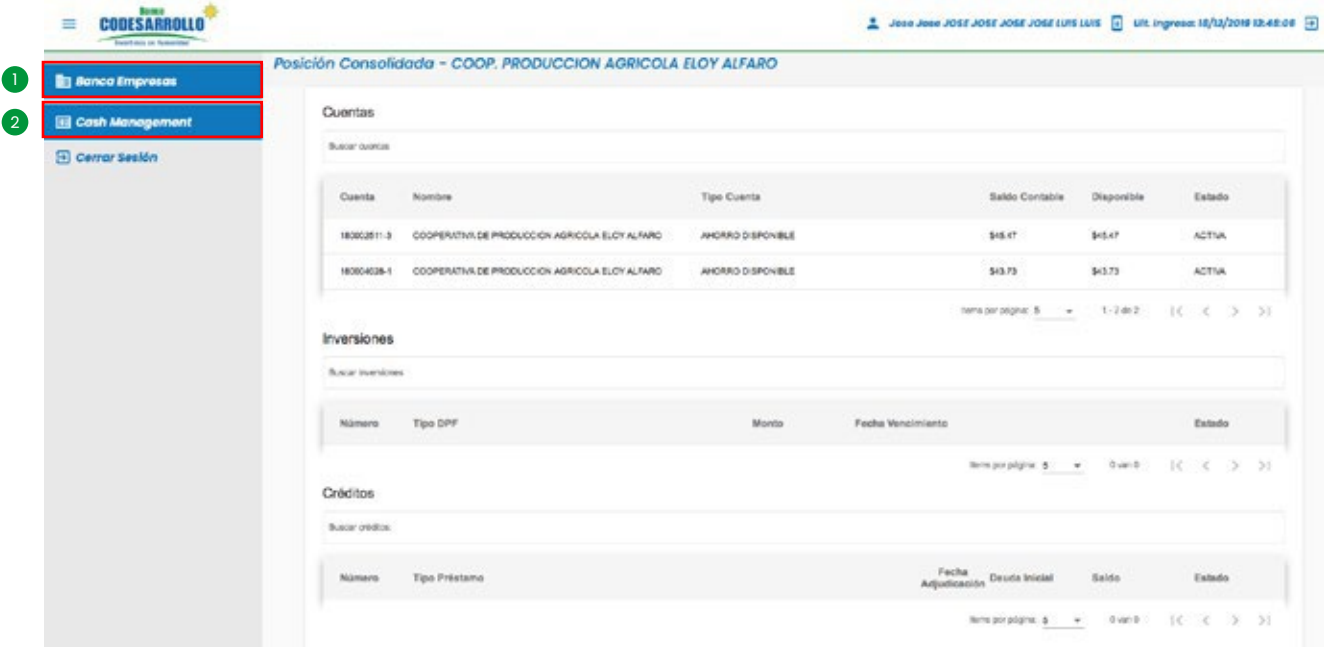

En la opción BANCA EMPRESAS puedes ubicar las siguientes opciones:

- Resumen de cuentas, créditos e inversiones activas.
- Resumen de los movimientos de las cuentas activas.
- Consultas y simulación de inversiones.
- Consultas y simulación de créditos.

1

- Transferencias internas e interbancarias.
- Registro de beneficiarios personas y empresas u organizaciones registrados.
- Consulta de Facturas, Retención, Notas de Débito y Crédito.
- Consulta el estado de cuenta corriente de los 3 últimos meses.

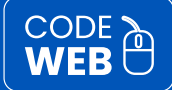

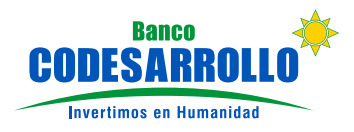

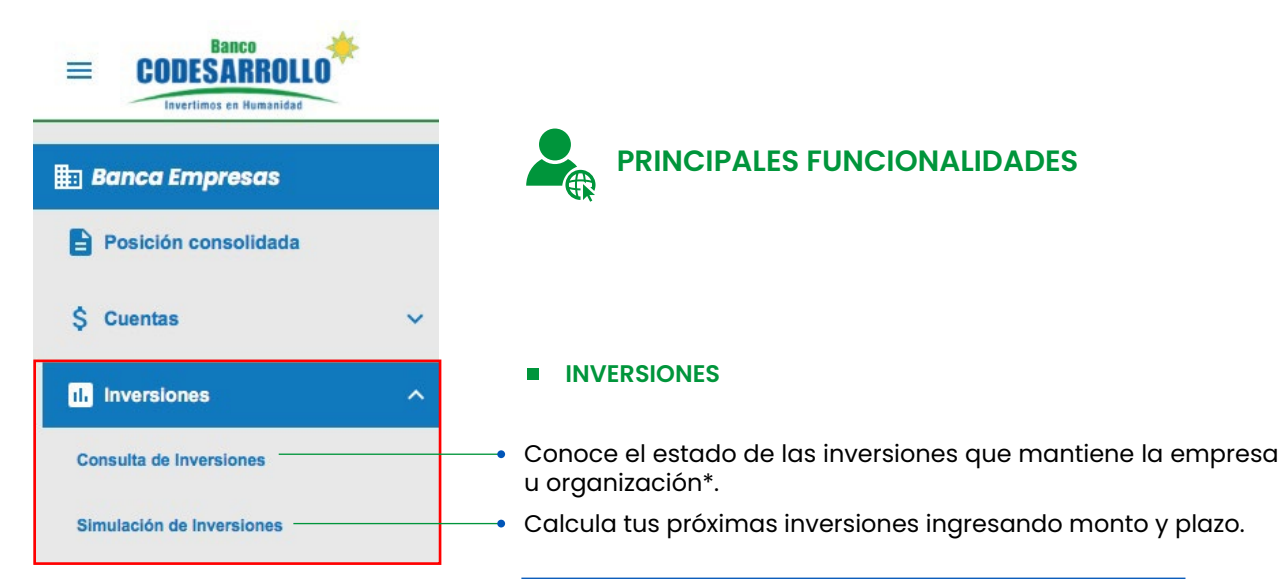

\*La información puede descargarse en formato Excel.

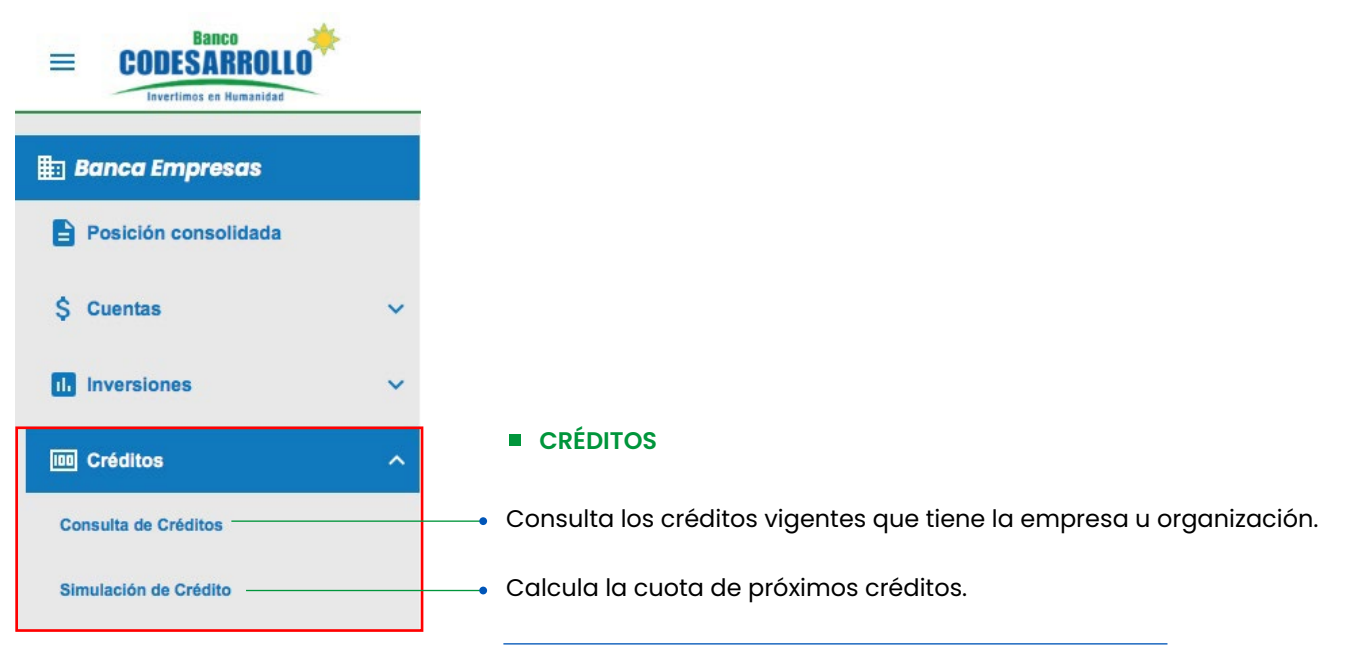

\*La información puede descargarse en formato Excel.

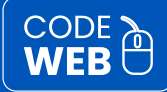

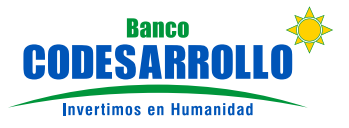

 $\overline{\phantom{a}}$ 

**TRANSFERENCIAS INTERNAS** Son todos aquellos movimientos bancarios que se realizan entre las cuentas de Codesarrollo.

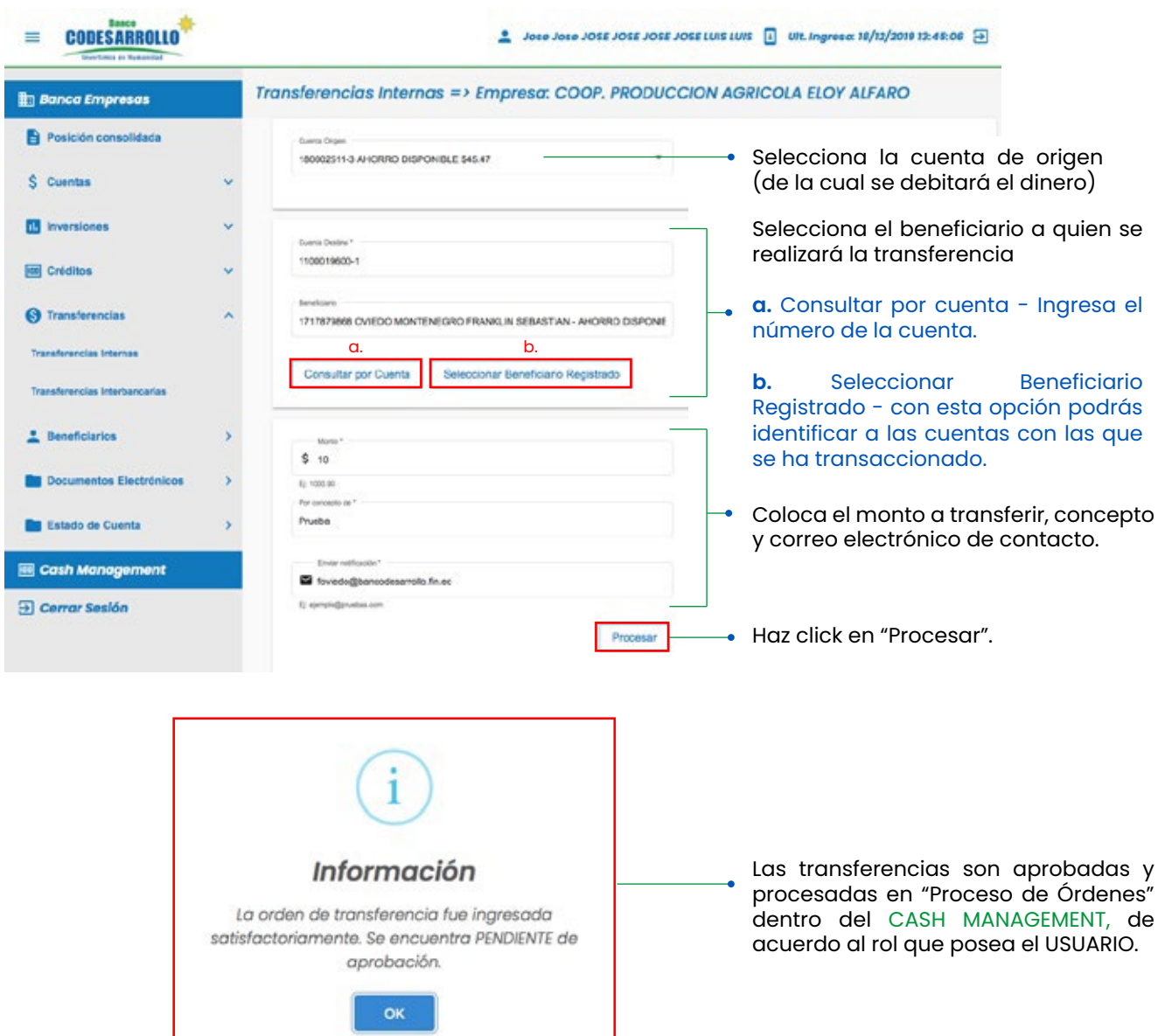

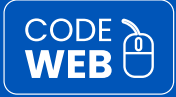

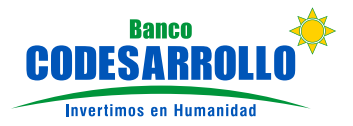

#### $\Box$ **TRANSFERENCIAS INTERBANCARIAS**

Son todos aquellos movimientos bancarios que se realiza a cuentas de otros bancos.

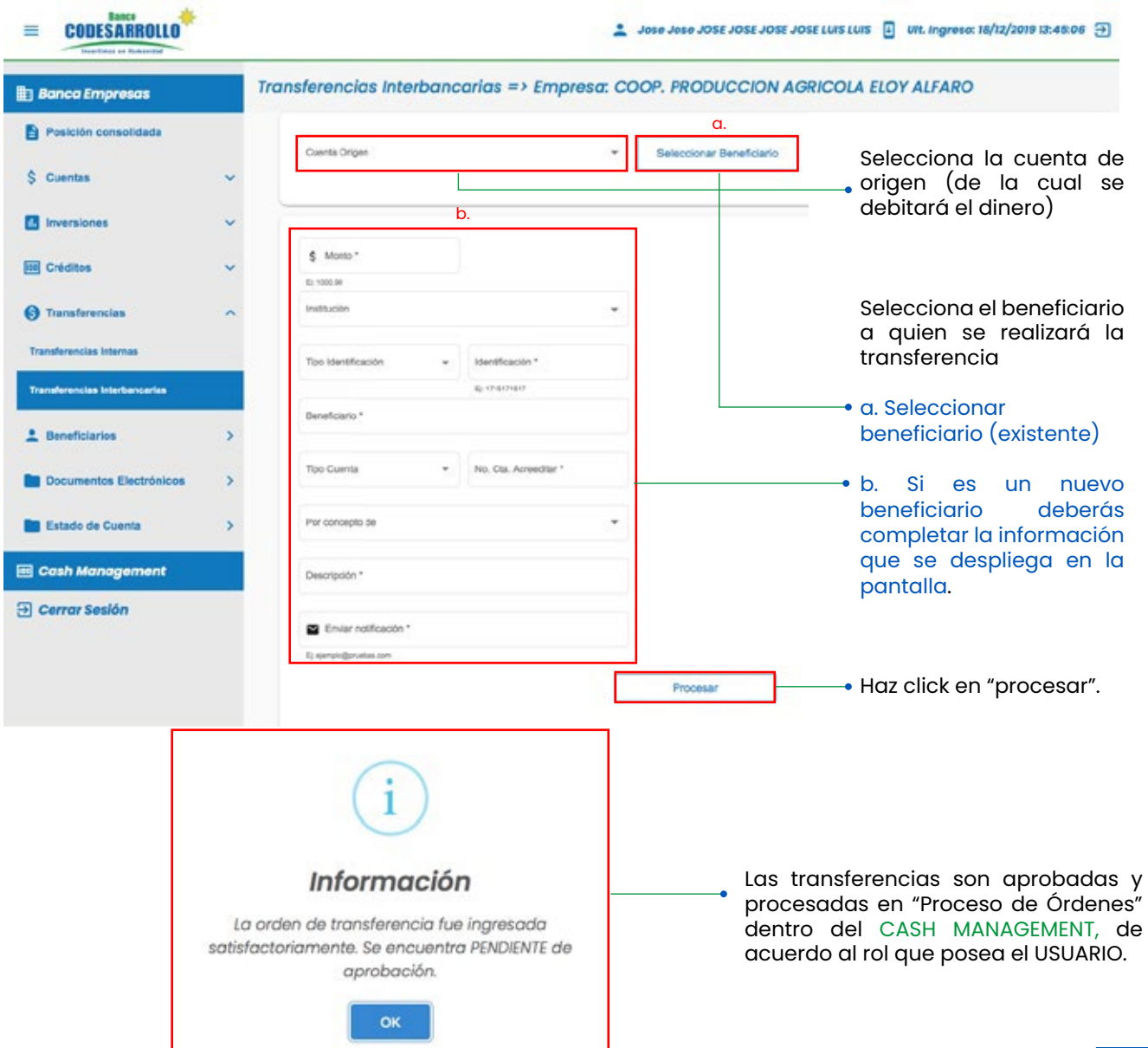

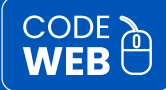

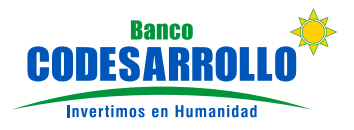

2

En la opción CASH MANAGEMENT podrás realizar transferencias en lote, proceso y consulta de órdenes y revisar el perfil del usuario.

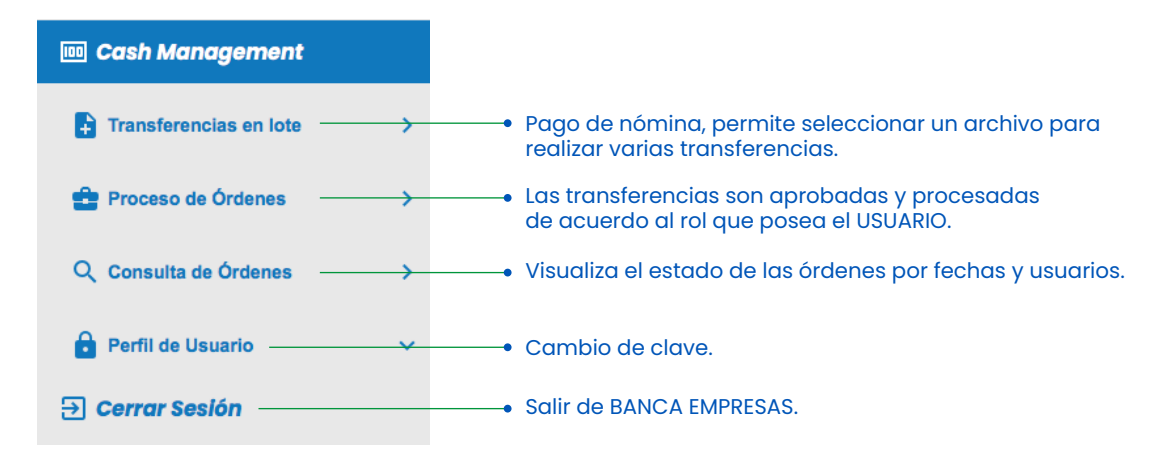

#### **PROCESO DE ÓRDENES ESTADO DE ÓRDENES**

Selecciona el "Tipo de Orden" al que se realizará la transferencia.

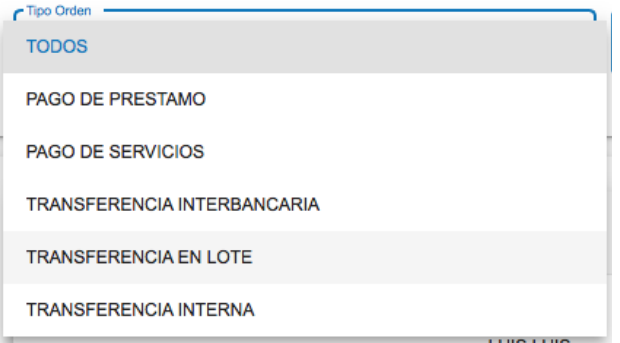

Permite visualizar el "Estado de Orden" que los usuarios han ingresado por rango de fecha.

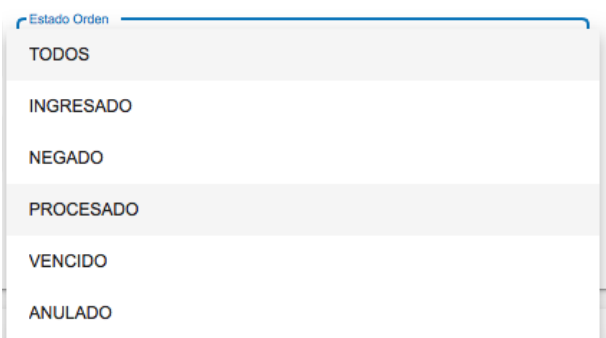

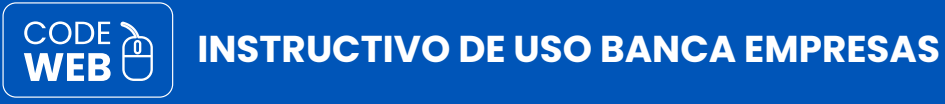

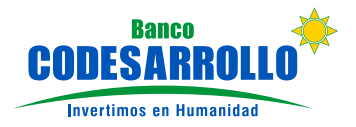

**CÓMO APROBAR ÓRDENES DE PAGO**

Las aprobaciones las pueden realizar únicamente los USUARIOS autorizados por el ADMINISTRADOR.

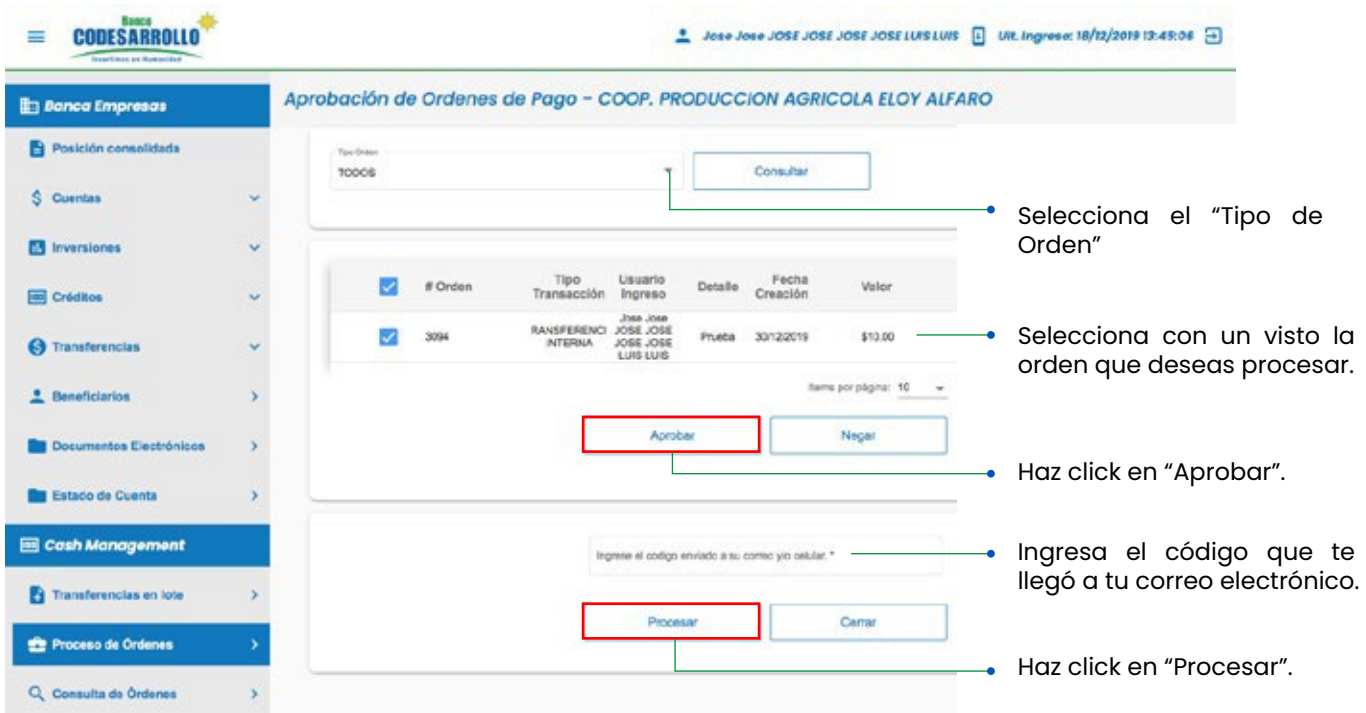

#### **BLOQUEO, INACTIVACIÓN, REACTIVACIÓN Y CANCELACIÓN BANCA EMPRESAS**

Recuerda que puedes solicitar el bloqueo, inactivación, reactivación y cancelación de BANCA EMPRESAS CODE WEB comunicándote al 1800 43 43 43 o acercándote a nuestras agencias.

> **Tu Banco, a un click de distancia** Ahora puedes realizar transferencias, pagos de nómina, servicios y más con solo un click.